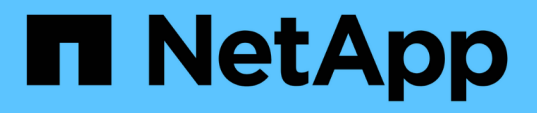

# **OnCommand Workflow Automation**

データベースをバックアップしています OnCommand Workflow Automation 5.0

NetApp April 19, 2024

This PDF was generated from https://docs.netapp.com/ja-jp/workflow-automation-50/windows-install/taskback-up-oncommand-workflow-automation-database-using-the-web-portal.html on April 19, 2024. Always check docs.netapp.com for the latest.

# 目次

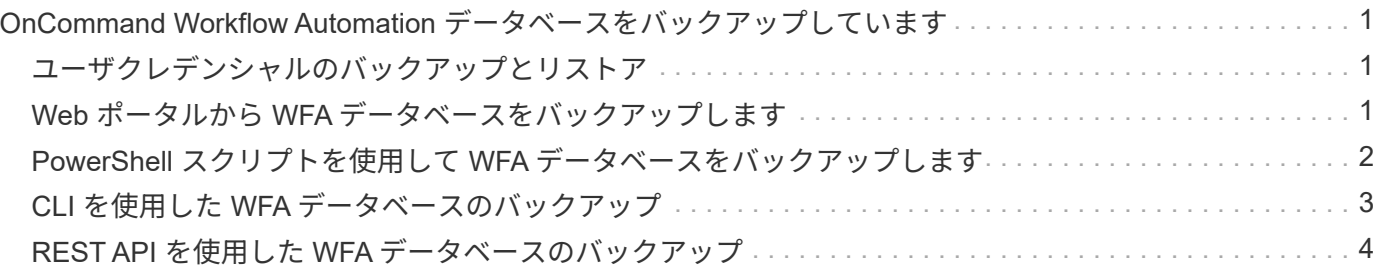

## <span id="page-2-0"></span>**OnCommand Workflow Automation** データベース をバックアップしています

OnCommand Workflow Automation (WFA) データベースのバックアップには、システ ムの設定と、プレイグラウンドデータベースなどのキャッシュ情報が含まれます。バッ クアップは、同じシステムまたは別のシステムでのリストア目的で使用できます。

データベースの自動バックアップは、毎日午前 2 時に作成されます「 wfa\_install\_location /wfa\_Backups 」と いう場所に「 .zip 」ファイルとして保存されます。

WFA は、 wfs-Backups ディレクトリに最大 5 つのバックアップを保存し、最も古いバックアップを最新のバ ックアップに置き換えます。WFA をアンインストールしても、 wfs-Backups ディレクトリは削除されませ ん。WFA のアンインストール時に WFA データベースのバックアップを作成しなかった場合は、自動的に作 成されたバックアップをリストアに使用できます。

また、リストアのために特定の変更を保存する必要がある場合に、 WFA データベースを手動でバックアップ することもできます。たとえば、自動バックアップの実行前に行った変更をバックアップする場合などです。

> • WFA のデータベースバックアップは、同じバージョンかそれ以降のバージョンの WFA を 実行しているシステムにのみリストアできます。

たとえば、 WFA 4.2 を実行しているシステムで作成したバックアップは、 WFA 4.2 以降を 実行しているシステムにのみリストアできます。

• ハイアベイラビリティ構成では、ディザスタリカバリ時に Web UI を使用して WFA データ ベースをバックアップすることはできません。

### <span id="page-2-1"></span>ユーザクレデンシャルのバックアップとリストア

WFA データベースのバックアップには、 WFA ユーザクレデンシャルが含まれます。

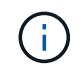

 $\bigcirc$ 

WFA データベースは AutoSupport (ASUP) データにも含まれていますが、WFA ユーザのパ スワードは ASUP データに含まれていません。

WFA データベースをバックアップからリストアしても、次の項目は保持されます。

- 現在の WFA のインストール時に作成された管理者ユーザクレデンシャル。
- デフォルトの admin ユーザ以外の admin 権限を持つユーザがデータベースをリストアする場合は、両方 の admin ユーザのクレデンシャルが必要になります。
- 現在の WFA インストール環境のその他すべてのユーザクレデンシャルは、バックアップのユーザクレデ ンシャルに置き換えられます。

### <span id="page-2-2"></span>**Web** ポータルから **WFA** データベースをバックアップします

Web ポータルから OnCommand Workflow Automation (WFA) データベースをバック アップし、データのリカバリに使用することができます。Web ポータルからフルバック アップを実行することはできません。

必要なもの

このタスクを実行するには、管理者またはアーキテクトのクレデンシャルが必要です。

このタスクについて

バックアップロールを持つ WFA ユーザは、 Web ポータルにログインしてバックアップを実行することはで きません。バックアップロールの WFA ユーザは、リモートバックアップまたはスクリプトバックアップのみ を実行できます。

手順

1. WFA Web GUI に admin としてログインします。

2. [ \* 設定 \* ] をクリックし、 [ \* メンテナンス \* ] で [ \* バックアップと復元 \* ] をクリックします。

3. [ バックアップ ] をクリックします。

4. 表示されたダイアログボックスで場所を選択し、ファイルを保存します。

#### <span id="page-3-0"></span>**PowerShell** スクリプトを使用して **WFA** データベースをバック アップします

OnCommand Workflow Automation (WFA) データベースを頻繁にバックアップする場 合は、 WFA インストールパッケージに付属の PowerShell スクリプトを使用します。

必要なもの

管理者ユーザクレデンシャル、アーキテクトクレデンシャル、またはバックアップユーザクレデンシャルが必 要です。

このタスクについて

詳細については、 REST のドキュメントを参照してください。

1. Windows PowerShell を admin ユーザとして開き、 WFA データベースをバックアップします。

「 <wfa\_install\_location \ wfa \bin\Backup.ps1 > - User user\_name -Password password -Path backup file path 」という形式のパスワードを指定します

- 「 wfa\_install\_location 」は WFA のインストールディレクトリです。
- user\_name は、 admin ユーザ、 Architect 、または backup ユーザのユーザ名です。
- *password* は、管理ユーザ、アーキテクト、またはバックアップユーザのパスワードです。
- 「 backup file path 」は、バックアップファイルの完全なディレクトリパスです。

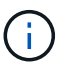

バックアップファイルは、「 +`wfa\_backup\_servername\_.zip 」という形式の名前の zip ファイルです

。'wfa backup 'は' バックアップ・サーバの名前であるファイル名の固定部分です

◦ 「 servername 」は、 Windows サーバの環境から抽出されます。

◦ 「 \_.zip 」は、ファイル名の固定部分です。+ \* 例 \* +C : \Program Files\NetApp\WFA\bin\Backup.ps1 - ユーザバックアップ - パスワード MvPassword123 -  $\sqrt{7}$  C : \wfa backups\backup 10\_08\_12

バックアップが完了すると、「 C : \wfa\_backups\backup\_10\_08\_12\wfa\_backup\_myserver\_.zip 」 という出力が表示されます

2. \* オプション: \* 指定した場所にバックアップファイルが作成されたことを確認します。

### <span id="page-4-0"></span>**CLI** を使用した **WFA** データベースのバックアップ

OnCommand Workflow Automation ( WFA )データベースを頻繁にバックアップする場 合は、 WFA インストールパッケージに付属の WFA コマンドラインインターフェイス( CLI )を使用します。

2 つのバックアップタイプを次に示します。

- フルバックアップ
- 定期的なバックアップ

**CLI** を使用して **WFA** データベースをバックアップ(フル)します

OnCommand Workflow Automation ( WFA )データベースのフルバックアップを実行す るには、 WFA コマンドラインインターフェイス( CLI )を使用します。フルバックア ップでは、 WFA データベース、 WFA 設定、およびキーがバックアップされます。

必要なもの

管理者ユーザクレデンシャルまたは ARCHITECT クレデンシャルが必要です。

このタスクについて

ハイアベイラビリティ環境では、 REST API を使用してスケジュールされたバックアップを作成する必要が あります。WFA がフェイルオーバーモードの場合、 CLI を使用してバックアップを作成することはできませ ん。

詳細については、 REST のドキュメントを参照してください。

手順

1. シェルプロンプトで、 WFA サーバの次のディレクトリに移動します。

wfa\_install\_location WFA\bin

「 wfa\_install\_location 」は WFA のインストールディレクトリです。

2. WFA データベースをバックアップします。

`..\wfa --backup — user[--password=pass][--location=path][--full]'

◦ \_user\_は 、バックアップユーザのユーザ名です。

◦ *password* はバックアップユーザのパスワードです。

パスワードを指定していない場合は、プロンプトが表示されたらパスワードを入力する必要がありま す。

◦ \_path \_ は、バックアップファイルへの完全なディレクトリパスです。

3. \* オプション: \* 指定した場所にバックアップファイルが作成されたことを確認します。

#### **CLI** を使用して **WFA** データベースを(通常の)バックアップします

OnCommand Workflow Automation (WFA) データベースの定期バックアップは、 WFA コマンドラインインターフェイス( CLI) を使用して実行できます。通常のバック アップでは、 WFA データベースのみがバックアップされます。

必要なもの

管理者ユーザクレデンシャル、アーキテクトクレデンシャル、またはバックアップユーザクレデンシャルが必 要です。

このタスクについて

ハイアベイラビリティ環境では、 REST API を使用してスケジュールされたバックアップを作成する必要が あります。WFA がフェイルオーバーモードの場合、 CLI を使用してバックアップを作成することはできませ ん。

詳細については、 REST のドキュメントを参照してください。

手順

wfa\_install\_location WFA\bin

「 wfa\_install\_location 」は WFA のインストールディレクトリです。

- 2. WFA データベースをバックアップします。
	- `..\wfa --backup --user=user [--password=pass][--location=path]'
		- \_user\_は 、バックアップユーザのユーザ名です。
		- *password* はバックアップユーザのパスワードです。

パスワードを指定していない場合は、プロンプトが表示されたらパスワードを入力する必要がありま す。

- \_path \_ は、バックアップファイルへの完全なディレクトリパスです。
- 3. \* オプション: \* 指定した場所にバックアップファイルが作成されたことを確認します。

#### <span id="page-5-0"></span>**REST API** を使用した **WFA** データベースのバックアップ

OnCommand Workflow Automation (WFA) データベースは、 REST API を使用して バックアップできます。WFA がハイアベイラビリティ環境でフェイルオーバーモードに

<sup>1.</sup> シェルプロンプトで、 WFA サーバの次のディレクトリに移動します。

なっている場合は、 REST API を使用してスケジュールされたバックアップを作成で きます。フェイルオーバーの実行中は、コマンドラインインターフェイス( CLI )を使 用してバックアップを作成することはできません。

次に、 2 種類のバックアップを示します。

- フルバックアップ
- 定期的なバックアップ

**REST API** を使用して **WFA** データベースのフルバックアップを実行します

REST API を使用して、 OnCommand Workflow Automation (WFA) データベースの フルバックアップを実行できます。フルバックアップでは、 WFA データベース、 WFA 設定、およびキーがバックアップされます。

必要なもの

管理者またはアーキテクトのクレデンシャルが必要です。

ステップ

1. Web ブラウザに次の URL を入力します。

「 + WFA サーバの <https://IP> アドレス /rest/backups ? full=true+`

詳細については、 REST のドキュメントを参照してください。

#### **REST API** を使用して **WFA** データベースの定期的なバックアップを実行します

REST API を使用して、 OnCommand Workflow Automation ( WFA )データベースの 定期的なバックアップを実行できます。通常のバックアップでは、 WFA データベース のみがバックアップされます。

必要なもの

管理、設計、またはバックアップのクレデンシャルが必要です。

ステップ

1. Web ブラウザに次の URL を入力します。

+ WFA サーバの <https://IP> アドレス /rest/backups+`

詳細については、 REST のドキュメントを参照してください。

Copyright © 2024 NetApp, Inc. All Rights Reserved. Printed in the U.S.このドキュメントは著作権によって保 護されています。著作権所有者の書面による事前承諾がある場合を除き、画像媒体、電子媒体、および写真複 写、記録媒体、テープ媒体、電子検索システムへの組み込みを含む機械媒体など、いかなる形式および方法に よる複製も禁止します。

ネットアップの著作物から派生したソフトウェアは、次に示す使用許諾条項および免責条項の対象となりま す。

このソフトウェアは、ネットアップによって「現状のまま」提供されています。ネットアップは明示的な保 証、または商品性および特定目的に対する適合性の暗示的保証を含み、かつこれに限定されないいかなる暗示 的な保証も行いません。ネットアップは、代替品または代替サービスの調達、使用不能、データ損失、利益損 失、業務中断を含み、かつこれに限定されない、このソフトウェアの使用により生じたすべての直接的損害、 間接的損害、偶発的損害、特別損害、懲罰的損害、必然的損害の発生に対して、損失の発生の可能性が通知さ れていたとしても、その発生理由、根拠とする責任論、契約の有無、厳格責任、不法行為(過失またはそうで ない場合を含む)にかかわらず、一切の責任を負いません。

ネットアップは、ここに記載されているすべての製品に対する変更を随時、予告なく行う権利を保有します。 ネットアップによる明示的な書面による合意がある場合を除き、ここに記載されている製品の使用により生じ る責任および義務に対して、ネットアップは責任を負いません。この製品の使用または購入は、ネットアップ の特許権、商標権、または他の知的所有権に基づくライセンスの供与とはみなされません。

このマニュアルに記載されている製品は、1つ以上の米国特許、その他の国の特許、および出願中の特許によ って保護されている場合があります。

権利の制限について:政府による使用、複製、開示は、DFARS 252.227-7013(2014年2月)およびFAR 5252.227-19(2007年12月)のRights in Technical Data -Noncommercial Items(技術データ - 非商用品目に関 する諸権利)条項の(b)(3)項、に規定された制限が適用されます。

本書に含まれるデータは商用製品および / または商用サービス(FAR 2.101の定義に基づく)に関係し、デー タの所有権はNetApp, Inc.にあります。本契約に基づき提供されるすべてのネットアップの技術データおよび コンピュータ ソフトウェアは、商用目的であり、私費のみで開発されたものです。米国政府は本データに対 し、非独占的かつ移転およびサブライセンス不可で、全世界を対象とする取り消し不能の制限付き使用権を有 し、本データの提供の根拠となった米国政府契約に関連し、当該契約の裏付けとする場合にのみ本データを使 用できます。前述の場合を除き、NetApp, Inc.の書面による許可を事前に得ることなく、本データを使用、開 示、転載、改変するほか、上演または展示することはできません。国防総省にかかる米国政府のデータ使用権 については、DFARS 252.227-7015(b)項(2014年2月)で定められた権利のみが認められます。

#### 商標に関する情報

NetApp、NetAppのロゴ、<http://www.netapp.com/TM>に記載されているマークは、NetApp, Inc.の商標です。そ の他の会社名と製品名は、それを所有する各社の商標である場合があります。